# Korisničke upute za izradu i popunjavanje Zahtjeva za nadoknadom sredstava

Aplikacija za generiranje prilagođenih obrazaca Zahtjeva za nadoknadom sredstava (dalje u tekstu: ZNS-a) ima za cilj omogućiti pripremu obrasca ZNS-a koji je usklađen sa Zajedničkim nacionalnim pravilima v2.0, a pripremljen na način da za svaki ugovor o bespovratnim sredstvima obrazac ZNS ima već unesene podatke iz Prijavnog obrasca A koji su specifični za projekt. To se odnosi na podatke o korisniku, nazivu projekta i poziva, elementima projekta, pokazateljima projekta te proračunu projekta.

Ova uputa ima dva dijela, od kojih je u prvom dijelu - Upute za PT2 - objašnjena priprema prilagođenog obrasca za svaki ugovor te mogućnosti koje djelatnici PT2 imaju za izmjenu obrasca jednom kada je obrazac pripremljen, a u svrhu prilagodbe obrasca eventualnim izmjenama u ugovoru tijekom provedbe. Drugi dio upute je korisnička uputa za same korisnike bespovratnih sredstava.

#### **UPUTE ZA PT2**

Voditelji projekata u PT2, svaki za projekt iz svoje nadležnosti, trebaju pripremiti prilagođeni obrazac ZNS-a za svoje ugovore o bespovratnim sredstvima, te tako pripremljene ZNS-ove poslati korisnicima za daljnje korištenje. U slučaju da tijekom provedbe projekta dođe do izmjene ugovora zbog koje je potrebno izmijeniti podatke u prilagođenom ZNS-u, PT2 može "otključati" obrazac ZNS te u njega unijeti potrebne izmjene, spremiti te izmijenjeni obrazac poslati korisniku na daljnje postupanje. Detaljan opis ovih postupaka dan je u nastavku ovog poglavlja.

#### **Generiranje Zahtjeva za nadoknadom sredstava**

Prethodne napomene:

Za izradu prilagođenog ZNS-a predviđeno je korištenje Prijavnog obrasca A koji je postao dio ugovora o bespovratnim sredstvima, a generiran je na poveznicama:

#### <https://esif-wf.mrrfeu.hr/> ili <https://esif-wf-tst.mrrfeu.hr/>

U slučaju da neki ugovor ima Prijavni obrazac koji je pripremljen koristeći MS Word, potrebno je podatke koji su specifični za navedeni ugovor unijeti ručno koristeći funkciju opisanu u poglavlju *Izmjene korištenjem Lozinke PT2*.

#### **Upozorenje:**

**Za projekte čiji je prijavni obrazac izvezen** s gore navedenih poveznica **prije 25.04.2016. godine**, informacija je u samom prijavnom obrascu nedostatna u pogledu pokazatelja definiranih na razini poziva, zbog čega se u generiranom excel ZNS obrascu javljaju pogrešne informacije o pokazateljima. Za te projekte, prije pripreme prilagođenog ZNS-a potrebno je prijavni obrazac A ponovno učitati na [poveznicu](https://esif-wf-tst.mrrfeu.hr/) za izradu prijavnog obrasca A na testnoj web stranici za pripremu prijavnih obrazaca, (prethodno odabrati predmetni poziv za dostavu projektnih prijedloga), te nakon toga bez unosa ikakvih izmjena spremiti lokalno na računalo. Tada je prijavni obrazac spreman za korištenje na način opisan ovim uputama.

Ukoliko predmetni poziv za dostavu projektnih prijedloga nije dostupan na poveznici, molimo da se MIS administratori obrate administratorima sustava iz MRRFEU kroz Mantis sustav za prijavu grešaka.

Za izradu ZNS-a potrebno je ZNSExcel v1.0.0.6.exe datoteku spremiti lokano na računalo ili na neko mrežno mjesto kojem je moguće pristupiti. Datoteku je potrebno otvoriti dvostrukim klikom te odabirom opcije *Run* (Slika 1).

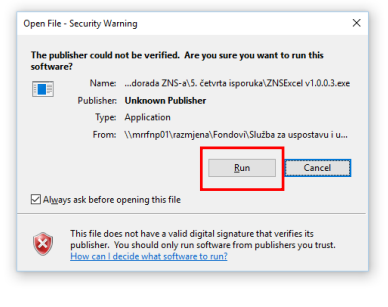

Slika 1

Nakon odabira opcije *Run* otvara se prozor s aplikacijom (Slika 2).

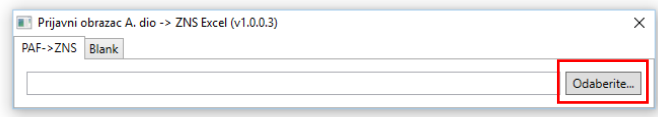

Slika 2

Klikom na opciju *Odaberite* otvara se mogućnost učitavanja Prijavnog obrasca A Ugovora o dodjeli bespovratnih sredstava za koji se izrađuje ZNS. Željena datoteka otvara se opcijom *Open* kojom se u ZNS uvoze podaci o proračunu predmetnog ugovora (Slika 3).

| $\checkmark$                                | « 2. Ugovor o održavanju 4QR 2015 > dorada ZNS-a > 5. četvrta isporuka > Prijavni |                  |                 | $\sim$ 0     | Search Prijavni              | a            |
|---------------------------------------------|-----------------------------------------------------------------------------------|------------------|-----------------|--------------|------------------------------|--------------|
|                                             |                                                                                   |                  |                 |              |                              |              |
| New folder<br>Organize $\blacktriangledown$ |                                                                                   |                  |                 |              | BEE -                        | ℯ<br>ш       |
| $\land$<br>Muzika                           | $\widehat{\phantom{a}}$<br>Name                                                   | Date modified    | Type            | <b>Size</b>  |                              |              |
| Natječaj                                    | 7. 1_Strateki.pdf                                                                 | 11.5.2016. 14:23 | Adobe Acrobat D | 456 KB       |                              |              |
| PDFsam                                      | Modernizacija_1.pdf                                                               | 11.5.2016. 14:24 | Adobe Acrobat D | 423 KB       |                              |              |
| Pedale                                      | Modernizacija_2.pdf                                                               | 11.5.2016. 14:56 | Adobe Acrobat D | 482 KB       |                              |              |
| Pista petkom                                | Obrazac A.pdf                                                                     | 11.5.2016. 14:24 | Adobe Acrobat D | 368 KB       |                              |              |
| PPT izrada MIS-a                            | Strateki_2.pdf                                                                    | 11.5.2016. 14:23 | Adobe Acrobat D | 471 KB       |                              |              |
| Predavanje                                  |                                                                                   |                  |                 |              |                              |              |
| R calendar                                  |                                                                                   |                  |                 |              |                              |              |
| <b>SBZ-original slik</b>                    |                                                                                   |                  |                 |              |                              |              |
| Source code                                 |                                                                                   |                  |                 |              |                              |              |
| Školica                                     |                                                                                   |                  |                 |              |                              |              |
| V70R karambol                               |                                                                                   |                  |                 |              |                              |              |
| Volvo                                       |                                                                                   |                  |                 |              |                              |              |
|                                             |                                                                                   |                  |                 |              |                              |              |
| Network<br>$\checkmark$                     |                                                                                   |                  |                 |              |                              |              |
|                                             |                                                                                   |                  |                 |              |                              |              |
|                                             | File name: Obrazac A.pdf                                                          |                  |                 | $\checkmark$ | PDF documents (.pdf) (*.pdf) | $\checkmark$ |
|                                             |                                                                                   |                  |                 |              | Open                         | Cancel       |

Slika 3

Nakon odabira datoteke i njezinog unosa u aplikaciju otvara se prozor u kojem je potrebni ispuniti polja označena crvenim okvirom (Slika 4):

Šifra projekta (četveroznamenkasti broj koji označuje MIS kod projekta)

- Početni datum (datum potpisivanja Ugovora o dodjeli bespovratnih sredstava dd.mm.yyyy.)
- Lozinka (PT2) (lozinka koja će PT-u 2 omogućiti uređivanje "zaključanih" polja ZNS-a prema potrebi)

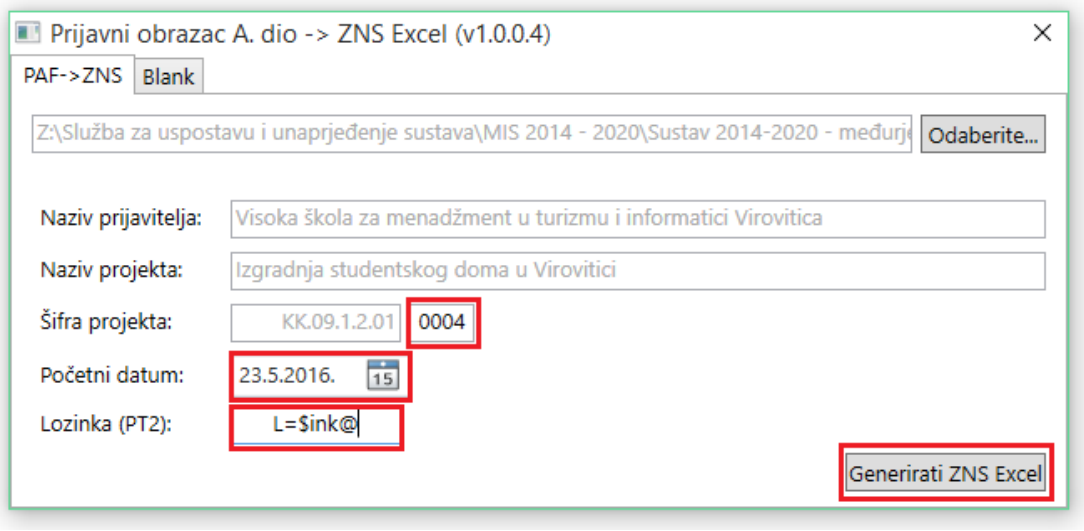

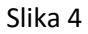

Lozinka PT2 namijenjena je za "otključavanje" određenih polja ZNS-a za potrebe uređivanja od strane PT2. Više o korištenju te funkcionalnosti nalazi se u poglavlju Radni list 1 - Opći podaci.

```
Upozorenje: preporuka je da PT2 koristi jedinstvenu lozinku za sve ZNS-ove generirane unutar institucije.
```
Nakon popunjavanja navedenih polja potrebno je odabrati opciju *Generirati ZNS Excel* koja otvara novi prozor za spremanje generirane Excel tablice ZNS-a (Slika 5).

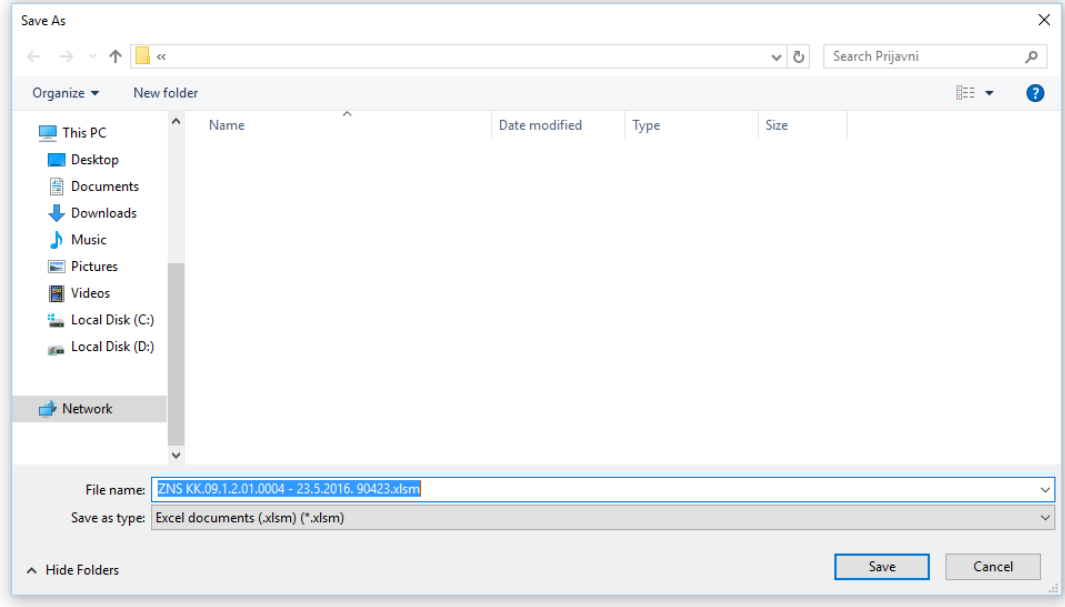

Slika 5

#### **Izmjene korištenjem Lozinke PT2**

### **Radni list 1**

Nakon pohrane obrasca ZNS isti se automatski otvara.

Obrazac sadrži više vrsta polja, prema sljedećoj legendi:

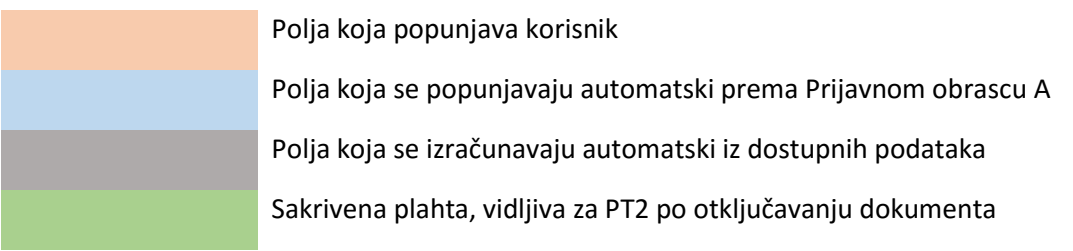

Unosom *Lozinke PT2* koja je kreirana prilikom generiranja ZNS Excel-a (Slika 4) u **Radni list 1** u dokumentu se otključavaju polja za uređivanje.

Svrha ove funkcionalnosti je omogućavanje uređivanja podataka u slučaju izmjene predmetnog Ugovora, a koja ima utjecaj na podatke u ZNS-u (npr. preraspodjele prihvatljivih izdataka, izmjene naziva partnera, pokazatelja i sl.). Polja koje je moguće mijenjati prilikom unosa *Lozinke PT2* su:

- o na listovima 1, 2 i 3 je moguće uređivati polja označena plavom bojom;
- o na listu 1a je moguće uređivati polja označena plavom bojom te se otvaraju opcije za unos podataka o novim partnerima na projektu;
- o na svim listovima moguć je unos u narančasta polja.

#### **Upozorenje: Ova je funkcionalnost namijenjena isključivo djelatnicima PT2**

Provjera podataka unesenih u **Radni list 1** vrši se pomoću odabira opcije *Provjeri* (Slika 6) čime se otvara prozor u kojemu je popis pogrešaka prilikom ispunjavanja:

- Broj radnog lista i oznaka stupca i retka polja u koje je izvršen unos podataka koji ne odgovaraju validacijskim kriterijima (Slika 7)
- Naziv polja u koji je izvršen unos podataka koji ne odgovara validacijskim kriterijima (Slika 7)
- Opis zašto uneseni podaci ne odgovaraju validacijskim kriterijima za tu ćeliju (Slika 7)

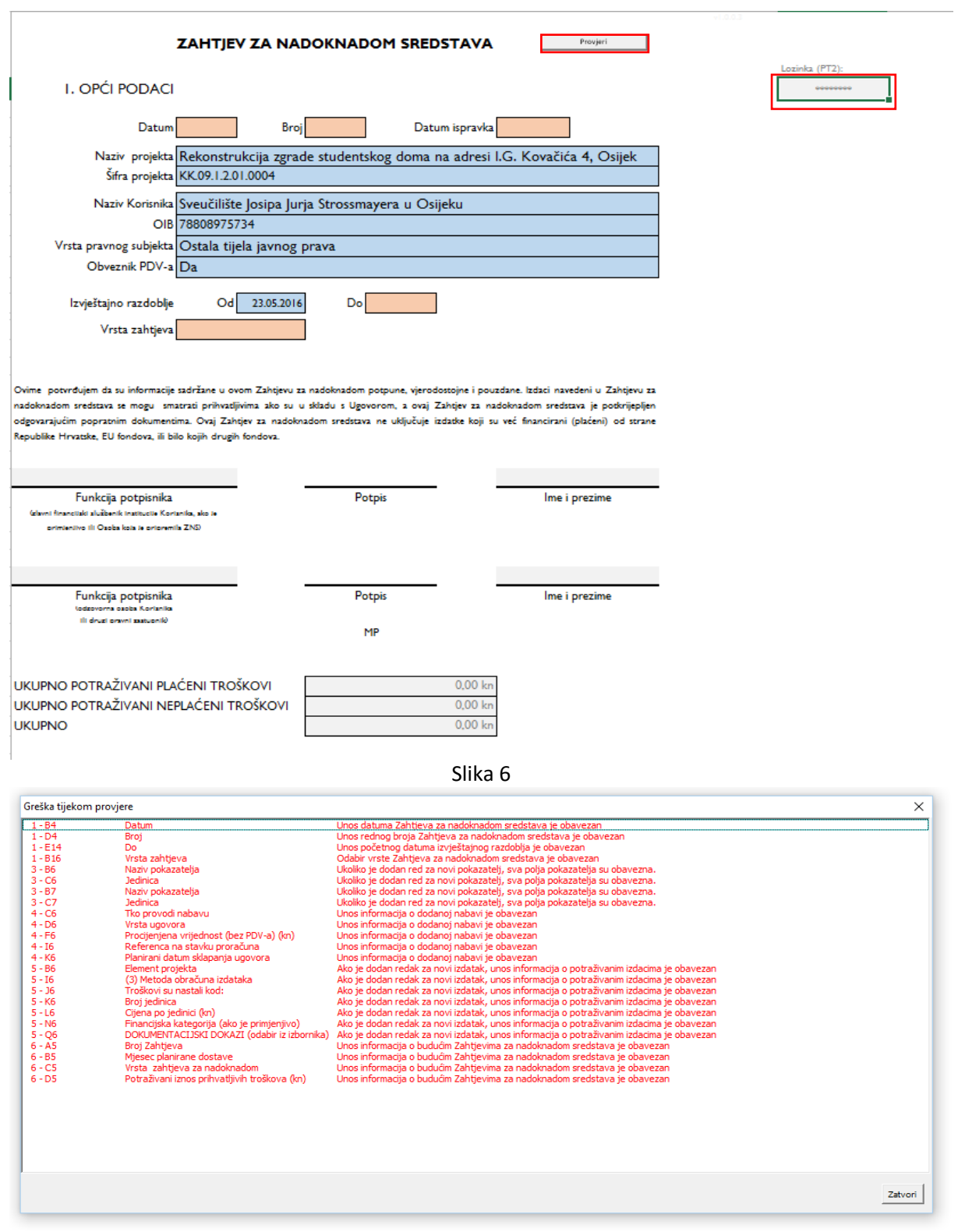

Slika 7

Klikom miša na pojedinu grešku Excel otvara odgovarajući radni list i polje koje je navedeno u odabranoj pogrešci.

## **Radni list 1a - Popis projektnih partnera**

U otključanom dokumentu na **Radnom listu 1a** moguće je dodavati projektne partnere. Unosom *Lozinke PT2* u zaglavlju tablice pojavljuju se tri opcije za upravljanje unosom podataka: *Dodaj partnera*, *Ukloni partnera* i *Provjeri*.

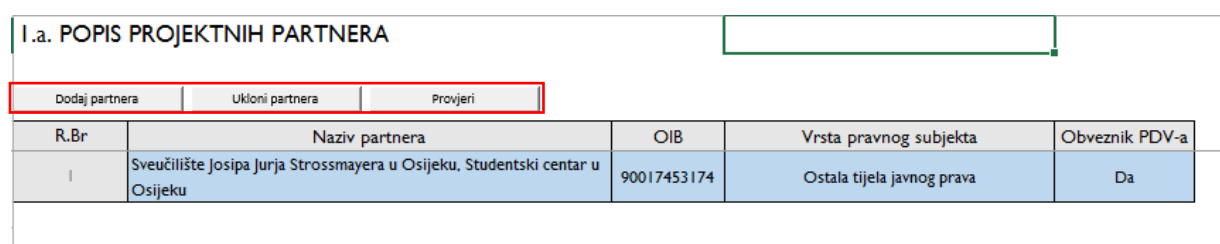

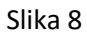

Opcija *Dodaj partnera* otvara novi redak za unos podataka o novom partneru.

- U polje s nazivom **Naziv partnera** unosi se puni naziv partnera.
- U polje s nazivom **OIB** unosi se OIB broj partnera. Polje ne sadrži validaciju unesenih znamenki.
- U polje s nazivom **Vrsta pravnog subjekta** unos je slobodan, a unosi se podatak je li partner obveznik javnog prava ili ne. Potrebno je unijeti točan tekst kako je uneseno u Prijavnom obrascu A (Tijela državne uprave, Jedinice lokalne i područne (regionalne) uprave, Ostala tijela javnog prava, Privatni profitni sektor, Privatni neprofitni sektor).
- U polje s nazivom **Obveznik PDV-a** potrebno je unijeti podatak je li partner obveznik PDV-a u vidu odgovora Da ili Ne.

Opcija **Ukloni partnera** otvara prozor u koji potrebno unijeti redni broj retka (R.Br.) partnera koji se želi ukloniti (Slika 9).

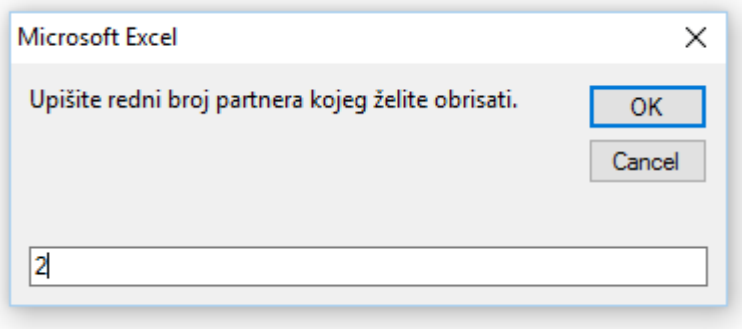

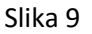

Opcija **Provjeri** radi provjeru unesenih podataka na način koji je opisan u poglavlju **Radni list 1 – Opći podaci** (Slika 7).

## **Radni list 2 – Provedba projekta**

U otključanom dokumentu PT2 može vršiti izmjene u plavim poljima **Radnog lista 2** kao i dodavati nove projektne elemente s pripadajućim obaveznim podacima. Stavke troškova vezanih za dodani element projekta unesen u Radni list 2 moraju se unijeti u Radnom listu PRORAČUN.

**Upozorenje: ako je prilikom dodavanja projektnih elemenata u sustav uneseno više redova no što je potrebno, ZNS će javiti pogrešku prilikom unosa jer je potrebno popuniti sve dodane redove. Brisanje se može izvršiti prema opisu uz Sliku 10.**

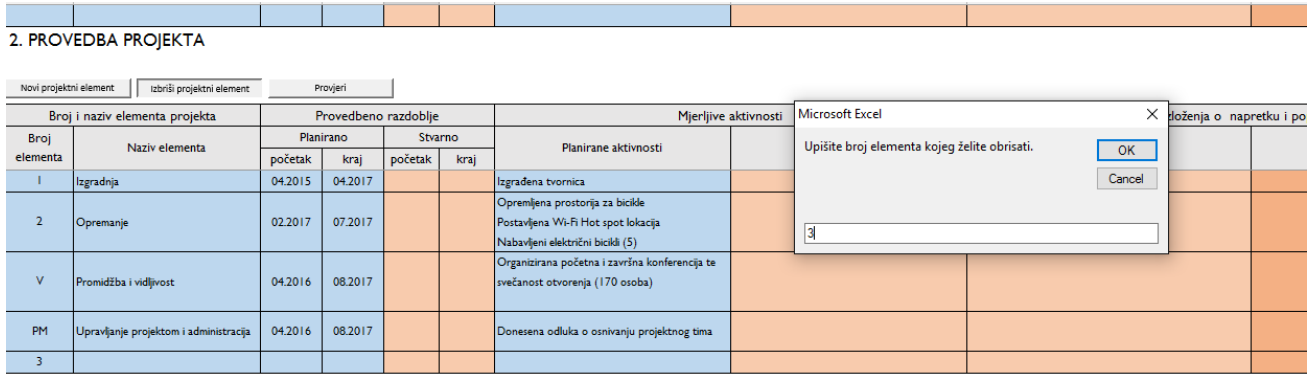

Slika 10 – primjer unesenog praznog retka u ZNSExcel-u koji je potrebno obrisati. Prvi korak brisanja je upis sljedećeg rednog broja elementa u stupac *Broj elementa* retka koji treba obrisati (u primjeru to je broj 3). Drugi korak je klik na opciju *Izbriši projektni element* te upis broja elementa u prozor *Upišite broj elementa kojeg želite obrisati*.

## **Radni list 3 – Pokazatelji**

U otključanom dokumentu PT2 može vršiti izmjene u plavim poljima **Radnog lista 3** kao i dodavati nove projektne pokazatelje s pripadajućim obaveznim podacima. Brisanje viška dodanih redova vrši se na isti način kao i brisanje projektnih elemenata opisanih u primjeru Slika 10.

## **Radni list - PRORAČUN**

U otključanom dokumentu PT2 može vršiti izmjene u plavim poljima **Radnog lista PRORAČUN** kao i dodavati nove proračunske stavke projektnim elementima s pripadajućim obaveznim podacima. Nove proračunske stavke pojavit će se na dnu proračuna bez obzira na element kojem pripadaju. Pomoću funkcije *Pomicati prema gore* ili *Pomicati prema dolje* moguće je nove stavke proračuna smjestiti na odgovarajuće mjesto u proračunu s obzirom na projektni element.

### **UPUTE ZA KORISNIKE**

U svrhu izvještavanja o provedenim aktivnostima, ostvarenju pokazatelja te potraživanim troškovima u okviru ugovora o bespovratnim sredstvima, korisnici bespovratnih sredstava (dalje u tekstu: korisnici) će koristiti obrazac Zahtjeva za nadoknadom sredstava prilagođen njihovom ugovoru o bespovratnim sredstvima.

Obrazac korisniku dostavlja voditelj projekta u Posredničkom tijelu razine 2 (dalje u tekstu: PT2) po potpisu ugovora o bespovratnim sredstvima. Korisnik treba na svoje računalo spremiti obrazac ZNS-a, te ga koristiti za izradu Zahtjeva za nadoknadom sredstava. Korisnik može za svaki naredni ZNS koristiti početni obrazac ZNS kojeg je dobio od PT2, ili može, za ZNS-ove broj 2 ili više, početi unositi podatke od nekog od prethodnih inačica koje je već dostavio PT2, izmijenivši pri tome samo one podatke koji nisu jednaki u odnosu na prethodni ZNS.

Obrazac sadrži više vrsta polja, prema sljedećoj legendi:

Polja koja popunjava korisnik Polja koja se popunjavaju automatski prema Prijavnom obrascu A Polja koja se izračunavaju automatski iz dostupnih podataka

Obrazac je potrebno isprintati i dostaviti uz popratne dokumente u PT2, a također dostaviti i elektronsku verziju istoga radi lakše provjere iznosa i komentiranje ZNS-a od strane djelatnika PT2.

Svi radni listovi sadrže ikonu koja služi za provjeru unesenih podataka nakon čega se otvara prozor s popisom pogrešaka pri unosu (Slika 11).

| Greška tijekom provjere |                                               |                                                                                          | $\times$ |
|-------------------------|-----------------------------------------------|------------------------------------------------------------------------------------------|----------|
| $1 - B4$                | Datum                                         | Unos datuma Zahtieva za nadoknadom sredstava je obavezan                                 |          |
| $1 - D4$                | Broi                                          | Unos rednog broja Zahtjeva za nadoknadom sredstava je obavezan                           |          |
| $1 - E14$               | Do.                                           | Unos početnog datuma izvieštajnog razdoblja je obavezan                                  |          |
| $1 - B16$               | Vrsta zahtieva                                | Odabir vrste Zahtieva za nadoknadom sredstava je obavezan                                |          |
| $3 - B6$                | Naziv pokazatelja                             | Ukoliko je dodan red za novi pokazatelj, sva polja pokazatelja su obavezna.              |          |
| $3 - C6$                | <b>Jedinica</b>                               | Ukoliko je dodan red za novi pokazatelj, sva polja pokazatelja su obavezna.              |          |
| $3 - B7$                | Naziv pokazatelja                             | Ukoliko je dodan red za novi pokazatelj, sva polja pokazatelja su obavezna.              |          |
| $3 - C7$                | Jedinica                                      | Ukoliko je dodan red za novi pokazatelj, sva polja pokazatelja su obavezna.              |          |
| $4 - C6$                | Tko provodi nabavu                            | Unos informacija o dodanoj nabavi je obavezan                                            |          |
| $4 - D6$                | Vrsta ugovora                                 | Unos informacija o dodanoj nabavi je obavezan                                            |          |
| $4 - F6$                | Procijenjena vrijednost (bez PDV-a) (kn)      | Unos informacija o dodanoj nabavi je obavezan                                            |          |
| $4 - 16$                | Referenca na stavku proračuna                 | Unos informacija o dodanoj nabavi je obavezan                                            |          |
| $4 - K6$                | Planirani datum sklapanja ugovora             | Unos informacija o dodanoj nabavi je obavezan                                            |          |
| $5 - B6$                | Element projekta                              | Ako je dodan redak za novi izdatak, unos informacija o potraživanim izdacima je obavezan |          |
| $5 - 16$                | (3) Metoda obračuna izdataka                  | Ako je dodan redak za novi izdatak, unos informacija o potraživanim izdacima je obavezan |          |
| $5 - 36$                | Troškovi su nastali kod:                      | Ako je dodan redak za novi izdatak, unos informacija o potraživanim izdacima je obavezan |          |
| $5 - K6$                | Broj jedinica                                 | Ako je dodan redak za novi izdatak, unos informacija o potraživanim izdacima je obavezan |          |
| $5 - L6$                | Cijena po jedinici (kn)                       | Ako je dodan redak za novi izdatak, unos informacija o potraživanim izdacima je obavezan |          |
| $5 - N6$                | Financijska kategorija (ako je primjenjivo)   | Ako je dodan redak za novi izdatak, unos informacija o potraživanim izdacima je obavezan |          |
| $5 - 06$                | DOKUMENTACIJSKI DOKAZI (odabir iz izbornika)  | Ako je dodan redak za novi izdatak, unos informacija o potraživanim izdacima je obavezan |          |
| $6 - A5$                | <b>Broi Zahtieva</b>                          | Unos informacija o budućim Zahtievima za nadoknadom sredstava je obavezan                |          |
| $6 - B5$                | Miesec planirane dostave                      | Unos informacija o budućim Zahtievima za nadoknadom sredstava je obavezan                |          |
| $6 - C5$                | Vrsta zahtieva za nadoknadom                  | Unos informacija o budućim Zahtjevima za nadoknadom sredstava je obavezan                |          |
| $6 - D5$                | Potraživani iznos prihvatljivih troškova (kn) | Unos informacija o budućim Zahtjevima za nadoknadom sredstava je obavezan                |          |
|                         |                                               |                                                                                          |          |
|                         |                                               |                                                                                          |          |
|                         |                                               |                                                                                          |          |
|                         |                                               |                                                                                          |          |
|                         |                                               |                                                                                          |          |
|                         |                                               |                                                                                          |          |
|                         |                                               |                                                                                          |          |
|                         |                                               |                                                                                          |          |
|                         |                                               |                                                                                          |          |
|                         |                                               |                                                                                          | Zatvori  |
|                         |                                               |                                                                                          |          |
|                         |                                               |                                                                                          |          |

Slika 11

Klikom miša na pojedinu grešku Excel otvara odgovarajući radni list i polje koje je navedeno u odabranoj pogrešci.

Tehničke upute za popunjavanje ZNS-a nalaze se u nastavku.

## **Radni list 1**

Opis polja za unos:

- **Datum**: datum slanja ZNS-a PT-u 2. Unos je obavezan.
- **Broj**: redni broj ZNS-a. Unos je obavezan.
- **Datum ispravka**: datum ispravka ZNS-a od strane korisnika, unos je obavezan ako korisnik dostavlja ispravke istog ZNS-a zatražene tijekom postupka provjere od strane PT2.
- **Izvještajno razdoblje Do**: datum završetka izvještajnog razdoblja na koje se odnosi ovaj ZNS.
- **Vrsta zahtjeva**: ovo polje je padajući izbornik s dva ponuđena izbora: Među-zahtjev i Završni zahtjev.

### **Radni list 1a – POPIS PROJEKTNIH PARTNERA**

Radni list 1a sadrži informacije o partnerima u projektu. List nije potrebno popunjavati.

### **Radni list 2 – PROVEDBA PROJEKTA**

Prije unosa podataka o provedbi projekta i troškovima, preporučamo unijeti podatke u Radni list POPRATNA DOKUMENTACIJA, na način opisan u istoimenom poglavlju pri kraju ovih uputa. Bez prethodnog unosa popisa popratne dokumentacije, neće biti moguć odabir dokumenta u ovom i sljedećim radnim listovima.

Opis polja za unos:

- **Provedbeno razdoblje/stvarno/početak:** u polju iz padajućeg izbornika potrebno je odabrati točan mjesec i godinu početka provedbe elementa.
- **Provedbeno razdoblje/stvarno/kraj:** u polju iz padajućeg izbornika potrebno je odabrati točan mjesec i godinu kraja izvještajnog razdoblja.
- **Mjerljive aktivnosti/Ostvarene aktivnosti**: potrebno je navesti ostvarene mjerljive aktivnosti koje su postignute za svaki projektni element u skladu s podacima iz Ugovora o dodjeli bespovratnih sredstava.
- **Obrazloženja o napretku i popratni dokumenti/Obrazloženje:** potrebno je navesti opis ostvarenja navedenih aktivnosti. Ukoliko postoje razlozi odstupanja od plana oni se moraju navesti u ovoj ćeliji
- **Obrazloženja o napretku i popratni dokumenti/Popratni dokumenti:** u ovom je polju potrebno prikazati koji se od popratnih dokumenata odnose na ostvarenje navedene aktivnosti. Prethodno učitani dokumenti se dodaju na način da se lijevim klikom miša u ovo polje otvara prozor (Slika 12) u kojem je moguće odabrati popratne dokumente koji su prethodno učitani na Radnom listu Popratna dokumentacija. Proces unosa popisa popratnih dokumenata u ovaj Excel dokument opisan je u poglavlju **Popratna dokumentacija** ovih uputa. Dokumenti se s popisa učitanih dokumenta odabiru označavanjem okvira za potvrdu ispred svakog od dokumenta (Slika 12). Na dnu istog prozora nalaze se tri opcije: *Ukloni*, *OK* i *Otkaži*.
	- o **Ukloni –** ova opcija uklanja oznake sa svih označenih okvira za potvrdu.
	- o **OK –** ova opcija zatvara prozor i u ćeliju **Popratni dokumenti** bilježi nazive dokumenta koji su označeni kvačicom.
	- o **Otkaži –** ova opcija zatvara prozor, ali se u ćeliju **Popratni dokumenti** ništa ne bilježi.

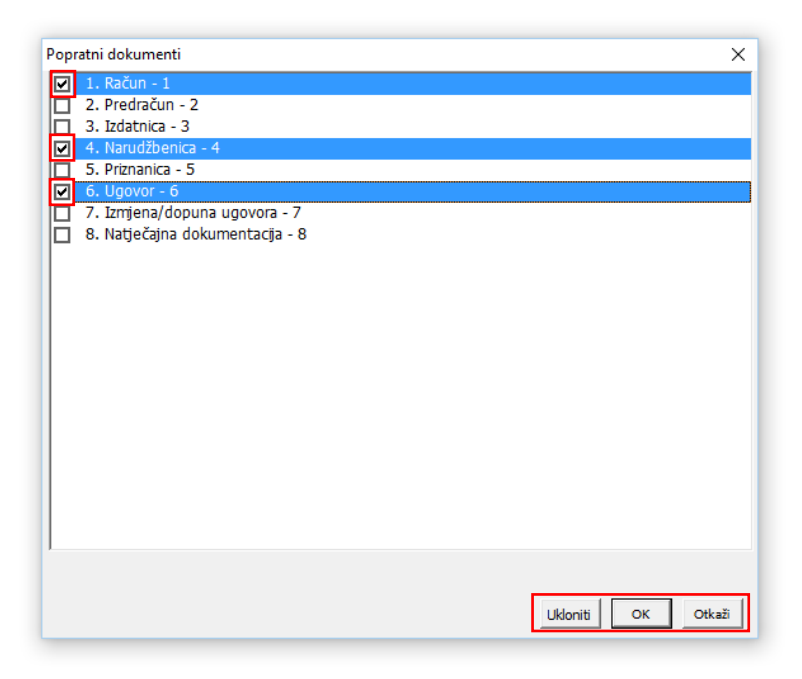

Slika 12

### **Radni list 3 – POKAZATELJI**

U **Radni list 3 – Pokazatelji** potrebno je unijeti podatke o ostvarenim vrijednostima pojedinih pokazatelja.

- **Ostvarene vrijednosti/Ostvarena vrijednost:** U ovo polje potrebno je unijeti kumulativna vrijednost pokazatelja koja je ostvarena u razdoblju od početka projekta do kraja razdoblja koje obuhvaća trenutni ZNS. Ako je na pokazatelj primjenjiva razdioba po spolu, u polje se unosi kumulativna vrijednost ostvarenih pokazatelja za svaki spol zasebno u polja *Ostvarena vrijednost m (ako je primjenjivo)* i *Ostvarena vrijednost ž (ako je primjenjivo)*.
- **Obrazloženje o napretku i popratni dokumenti/Obrazloženje:** potrebno je unijeti opis na koji način je ostvarena vrijednost pokazatelja.
- **Obrazloženje o napretku i popratni dokumenti/Popratni dokumenti:** u polje se unose popratni dokumenti koji se odnose na dostizanje navedenih pokazatelja. Način dodavanja dokumenta u ovo polje opisan je u poglavlju **Radni list 2 – Provedba projekta**.

### **Radni list 4 – LISTA UGOVORA**

U **Radni list 4 – Lista ugovora** potrebno je unijeti podatke o planiranim ugovorima za nabavu usluga, robe ili radova kao i o izvijestiti o provedbi istih. Ukoliko je nabava planirana, a još nije provedena, potrebno je unijeti samo podatke u dijelu *Plan nabave*, a dio *Izvještavanje o planu nabave* za pojedinu nabavu ostaviti praznim.

Ukoliko je provedena nabava koja nije navedena u dijelu *Plan nabave*, potrebno je dodatni predmetnu nabavu u *Plan nabave* (stupci A do M) na način opisan niže u tekstu, kako bi se o provedbi te nabave moglo izvijestiti u dijelu **Izvještavanje o planu nabave**.

Kako bi se izbjeglo ponovno unošenje čitavog plana nabave prilikom izrade svakog narednog ZNS-a; moguće je kao osnovu za izradu novog ZNS-a koristiti prethodni obrazac ZNS-a u kojem je Plan nabave već unesen. Pri tome je nužno spremiti dokument pod drugim imenom, i obrisati ostale podatke iz prethodnog ZNS-a. Također, dokument podržava kopiranje podataka, no ukoliko se želi istovremeno kopirati podatke iz više ćelija, to je moguće samo u slučaju da su ćelije iz istih stupaca - okomito kopiranje.

Kako bi se unijeli podaci o nabavama potrebno je odabrati opciju **Dodati novu nabavu** (Slika 13).

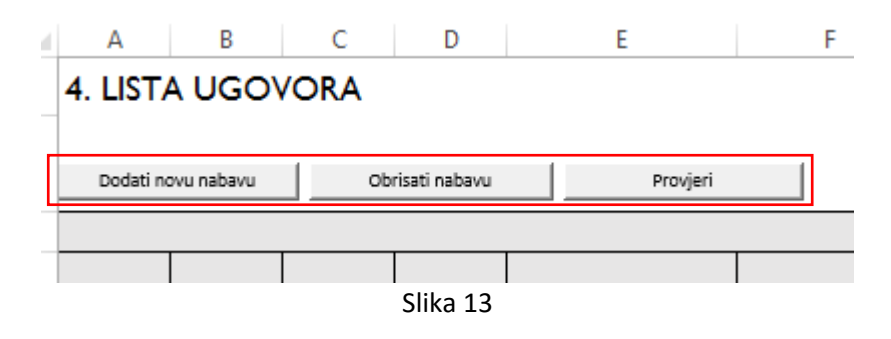

Opcija **Dodati novu nabavu** dodaje jedan novi redak na radnom listu za unos podataka.

Odabir opcije **Obrisati stavku** otvara novi prozor (Slika 14) u koji je potrebno unijeti redni broj retka (kolona Redni broj) koji se želi obrisati.

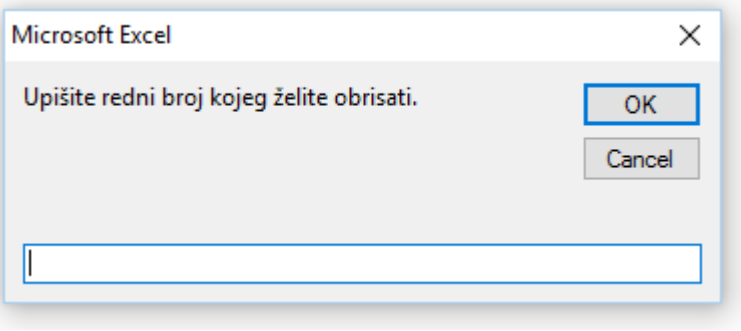

Slika 14

Nakon odabira opcije **Dodati novu nabavu** i kreiranja novog retka za unos podataka o nabavi usluga, robe ili radova potrebno je popuniti slijedeći niz polja:

- **Plan nabave/Naziv nabave:** unos naziva provedene nabave kako je naveden u natječajnoj dokumentaciji
- **Plan nabave/Tko provodi nabavu:** lijevim klikom miša u ovo polje otvara se prozor (Slika 15) u kojem se nalazi popis korisnika i projektnih partnera te se odabire pravnu osobu koja provodi postupak nabave. Osim popisa prozor ima i opcije *Ukloni*, *OK* i *Otkaži* čija svrha je opisana u poglavlju Radni list 2 – Provedba projekta (Slika 12).
- **Plan nabave/Vrsta ugovora:** iz padajućeg izbornika potrebno je odabrati jednu od tri ponuđene vrste ugovora: Usluge, Robe i Radovi.
- **Plan nabave/Vrsta postupka:** lijevim klikom miša u ovo polje otvara se prozor (Slika 16) s popisom vrsta postupaka nabave od kojih je potrebno odabrati jednu. Osim popisa prozor ima i opcije *Ukloni*, *OK* i *Otkaži* čija svrha je opisana u ovom poglavlju u dijelu **Tko provodi nabavu**. Unos u ovo polje neće biti moguć ako nije unesena informacija u polje **Plan nabave/Tko provodi nabavu**.
- **Plan nabave/Procijenjena vrijednost (bez PDV-a) (kn):** u polje je potrebno unijeti procijenjeni iznos nabave u kunama.

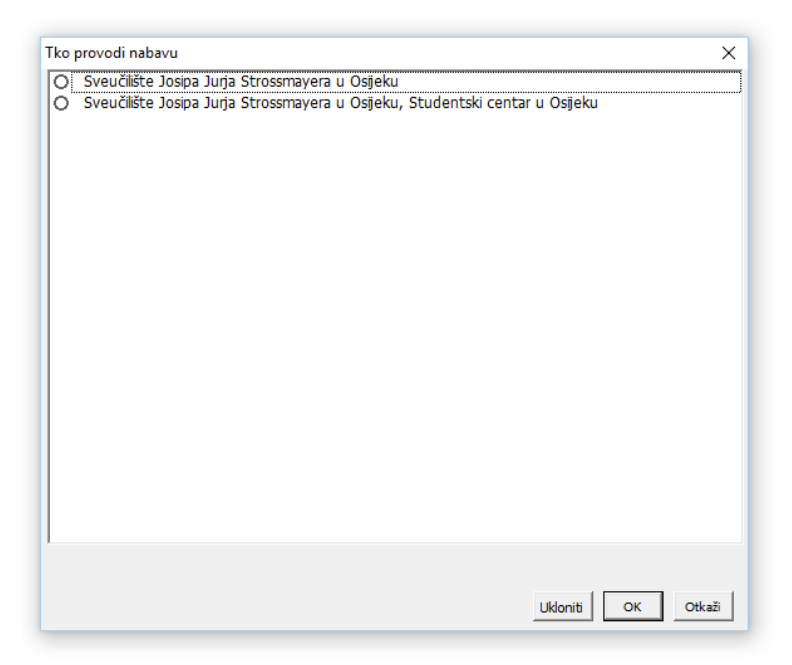

Slika 15

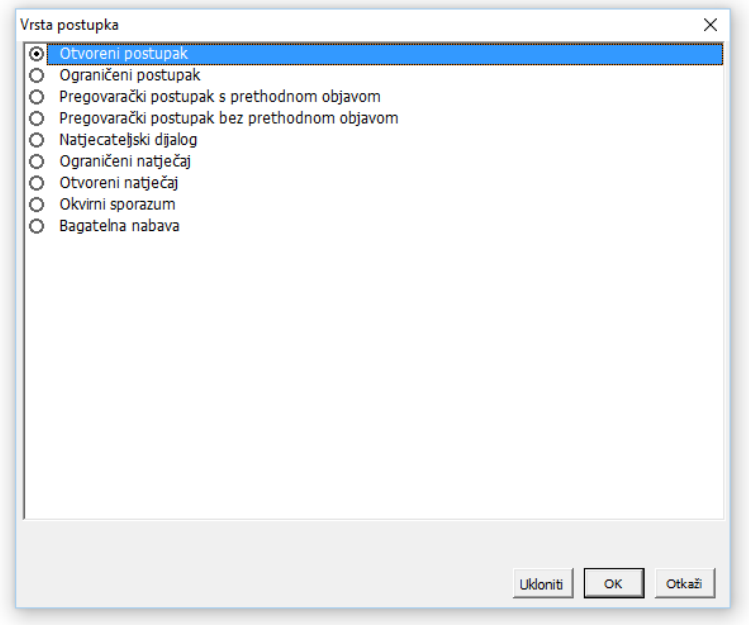

Slika 16

- **Plan nabave/PDV (ako je primjenjivo) (kn):** iznos PDV-a koji se računa za iznos naveden u polju **Procijenjena vrijednost (bez PDV-a) (kn)**
- **Plan nabave/Procijenjena vrijednost (sa PDV-om) (kn):** u polju se automatski zbrajaju vrijednosti navedene u **Plan nabave/Procijenjena vrijednost (bez PDV-a) (kn)** i **Plan nabave/PDV (ako je primjenjivo) (kn)**.
- **Plan nabave/Referenca na stavku proračuna:** lijevim klikom miša u ovo polje otvara se prozor (Slika 17) u kojem se nalazi popis svih Stavki proračuna. Osim popisa prozor ima i opcije *Ukloni*, *OK* i *Otkaži* čija svrha je opisana u ovom poglavlju u dijelu **Tko provodi nabavu**. Potrebno je označiti **sve stavke** na koje se nabava odnosi.

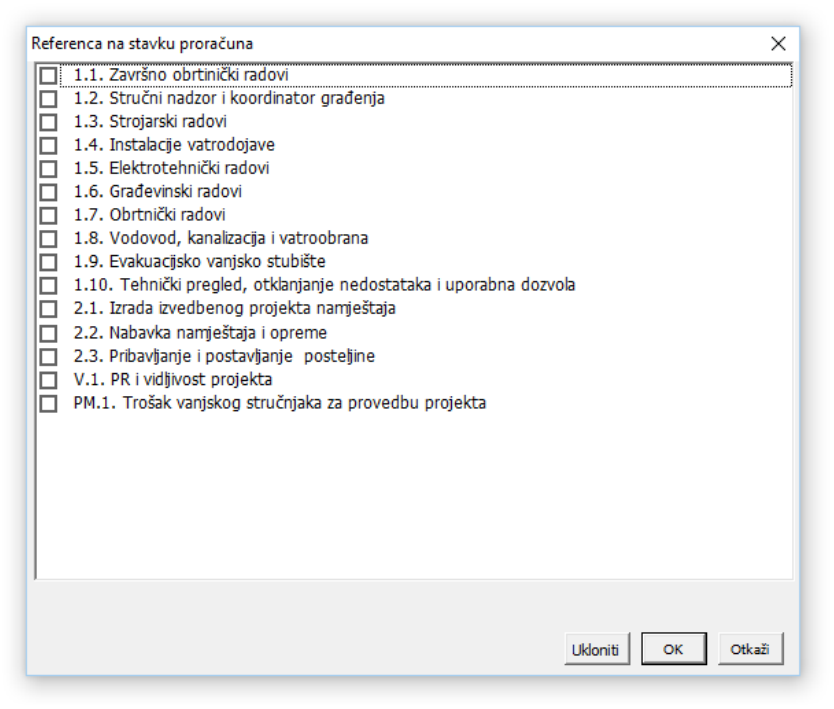

Slika 17

- **Plan nabave/Planirani datum početka postupka nabave (osim bagatelne):** planirani datum početka postupka nabave u formatu dd.mm.yyyy.
- **Plan nabave/Planirani datum sklapanja ugovora:** planirani datum sklapanja ugovora o nabavi u formatu dd.mm.yyyy.
- **Izvještavanje o planu nabave/Datum potpisivanja ugovora:** stvarni datum potpisivanja ugovora o nabavi u formatu dd.mm.yyyy.
- **Izvještavanje o planu nabave/Šifra ugovora:** potrebno je šifru ugovora sklopljenog između provoditelja nabave i dobavljača.
- **Izvještavanje o planu nabave/Završni datum izvršenja ugovorne obveze (ako je primjenjivo):** datum izvršenja ugovorene obveze iz ugovora o nabavi u formatu dd.mm.yyyy.
- **Izvještavanje o planu nabave/Naziv dobavljača:** službeni naziv dobavljača naveden u ugovoru.
- **Izvještavanje o planu nabave/OIB/ID dobavljača:** potrebno je unijeti jedanaesteroznamenkasti OIB broj dobavljača ili ID ukoliko se radi o dobavljaču sa sjedištem izvan Republike Hrvatske.
- **Izvještavanje o planu nabave/Vrsta subjekta s kojim je sklopljen ugovor:** iz padajućeg izbornika u ovom polju potrebno je odabrati jednu od tri ponuđene opcije: Tijelo javnog prava, Tijelo privatnog prava ili Nije poznato.
- **Izvještavanje o planu nabave/Vrsta ugovora:** iz padajućeg izbornika potrebno je odabrati jednu od tri ponuđene opcije: Usluge, Robe ili Radovi.
- **Izvještavanje o planu nabave/Vrsta postupka:** lijevim klikom miša u ovo polje otvara se prozor s popisom vrsta postupaka nabave od kojih je potrebno odabrati onu primjenjivu na predmetni ugovor o nabavi. Osim popisa prozor ima i opcije *Ukloni*, *OK* i *Otkaži* čija svrha je opisana u ovom poglavlju u dijelu **Tko provodi nabavu**. Unos u ovo polje neće biti moguć ako u polju **Plan nabave/Tko provodi**  nabavu nije uneseno tijelo koje provodi nabavu.
- **Izvještavanje o planu nabave/Iznos ugovora (bez PDV-a) (kn):** u polje je potrebno unijeti stvarnu vrijednost ugovora o nabavi u kunama.
- **Izvještavanje o planu nabave/PDV (ako je primjenjivo) (kn):** iznos PDV-a koji se računa za iznos naveden u polju **Iznos ugovora (bez PDV-a) (kn).**
- **Izvještavanje o planu nabave/Iznos ugovora (sa PDV-om) (kn):** u polju se automatski zbrajaju vrijednosti navedene u **Izvještavanje o planu nabave/Iznos ugovora (bez PDV-a) (kn)** i **Izvještavanje o planu nabave/PDV (ako je primjenjivo) (kn).**
- **Izvještavanje o planu nabave/Potpisan dodatak ugovoru:** iz padajućeg izbornika potrebno je odabrati opciju DA ili NE, ovisno o tome je li za ugovor o nabavi potpisan dodatak ugovoru.
- **Izvještavanje o planu nabave/Broj dodataka ugovoru (ako je primjenjivo):** potrebno je šifru dodatka ugovoru sklopljenog između provoditelja nabave i dobavljača.
- **Izvještavanje o planu nabave/Iznos nakon izmjene ugovora (kn):** u polje je potrebno unijeti stvarnu vrijednost ugovora o nabavi u kunama nakon izmjene ugovora.
- **Izvještavanje o planu nabave/PDV (ako je primjenjivo) (kn) -** iznos PDV-a koji se računa za iznos naveden u ćeliji **Izvještavanje o planu nabave/Iznos nakon izmjene ugovora (kn).**
- **Izvještavanje o planu nabave/Iznos ugovora nakon izmjene (sa PDV-om) (kn):** u polju se automatski zbrajaju vrijednosti navedene u **Izvještavanje o planu nabave/Iznos nakon izmjene ugovora (kn)** i **Izvještavanje o planu nabave/PDV (ako je primjenjivo) (kn).**
- **Izvještavanje o planu nabave/Popratni dokumenti:** u polje se unose popratni dokumenti koji se odnose predmetni ugovor o nabavi. Način dodavanja dokumenta u ovo polje opisan je u poglavlju **Radni list 2 – Provedba projekta**.

# **Radni list 5 – POPIS POTRAŽIVANIH PLAĆENIH I NEPLAĆENIH TROŠKOVA**

U ovaj radni list unose se podaci o plaćenim i neplaćenim troškovima nastali u izvještajnom razdoblju ovog ZNS-a.

U nastavku slijedi opis pojedinih polja i načina unosa.

podataka o pojedinoj stavci troška.

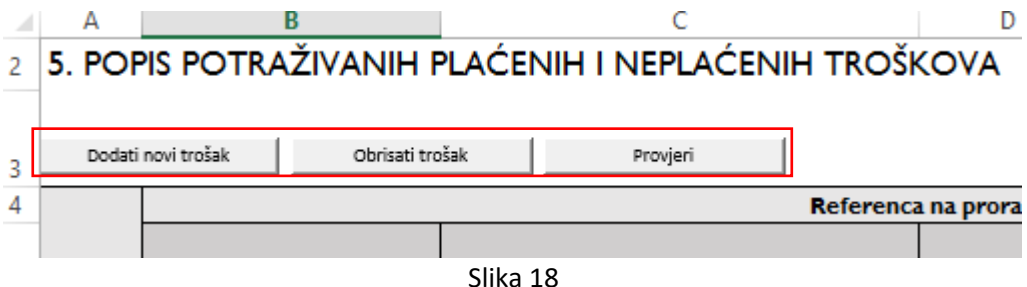

Odabirom opcije **Dodati novi trošak** (Slika 18) dodaje jedan novi redak na radnom listu u kojem je moguć unos

Odabir opcije **Obrisati trošak** otvara novi prozor (slika 19) u koji je potrebno unijeti redni broj retka (iz kolone **Redni broj**) koji se želi obrisati.

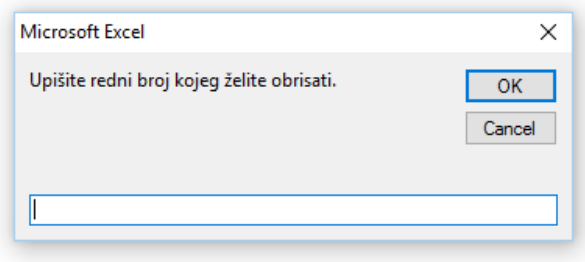

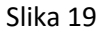

 **Referenca na proračunsku stavku/Element projekta:** lijevim klikom miša u ovo polje otvara se prozor (Slika 20) u kojem se nalazi popis projektnih elemenata te se odabire element predmetne stavke za odabir. Osim popisa prozor ima i opcije *Ukloni*, *OK* i *Otkaži* čija svrha je opisana u poglavlju **Radni list 4 – Lista ugovora** u dijelu **Tko provodi nabavu**.

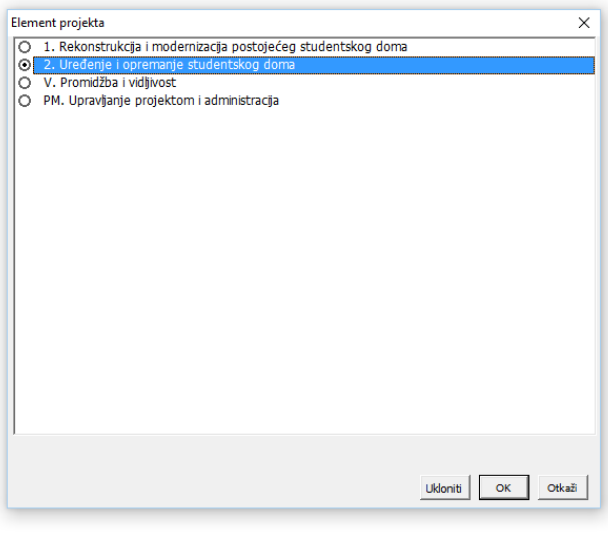

Slika 20

 **Referenca na proračunsku stavku/Stavka proračuna:** lijevim klikom miša u ovo polje otvara se prozor (Slika 21) u kojemu se nalazi popis stavki unutar odabranog elementa za odabir. Osim popisa prozor ima i opcije *Ukloni*, *OK* i *Otkaži* čija svrha je opisana u poglavlju **Radni list 4 – Lista ugovora** u dijelu **Tko provodi nabavu**.

|         | O 2.1. Izrada izvedbenog projekta namještaja<br>O 2.2. Nabavka namještaja i opreme |  |          |             |  |
|---------|------------------------------------------------------------------------------------|--|----------|-------------|--|
|         |                                                                                    |  |          |             |  |
| $\circ$ | 2.3. Pribavljanje i postavljanje posteljine                                        |  |          |             |  |
|         |                                                                                    |  |          |             |  |
|         |                                                                                    |  |          |             |  |
|         |                                                                                    |  |          |             |  |
|         |                                                                                    |  |          |             |  |
|         |                                                                                    |  |          |             |  |
|         |                                                                                    |  |          |             |  |
|         |                                                                                    |  |          |             |  |
|         |                                                                                    |  |          |             |  |
|         |                                                                                    |  |          |             |  |
|         |                                                                                    |  |          |             |  |
|         |                                                                                    |  |          |             |  |
|         |                                                                                    |  |          |             |  |
|         |                                                                                    |  |          |             |  |
|         |                                                                                    |  |          |             |  |
|         |                                                                                    |  |          |             |  |
|         |                                                                                    |  |          |             |  |
|         |                                                                                    |  |          |             |  |
|         |                                                                                    |  |          |             |  |
|         |                                                                                    |  |          |             |  |
|         |                                                                                    |  |          |             |  |
|         |                                                                                    |  |          |             |  |
|         |                                                                                    |  | Ukloniti |             |  |
|         |                                                                                    |  |          | OK<br>Otkaž |  |

Slika 21

- **Referenca na proračunsku stavku/Jedinica:** polje se automatski popunjava temeljem odabrane stavke.
- **Referenca na proračunsku stavku/Broj jedinica:** polje se automatski popunjava temeljem odabrane stavke.
- **Referenca na proračunsku stavku/Cijena po jedinici:** polje se automatski popunjava temeljem odabrane stavke.
- **Referenca na proračunsku stavku/Oznaka troška (ako je primjenjivo) -** polje se automatski popunjava temeljem odabrane stavke.
- **Potraživani prihvatljivi izdaci/(3)Metoda obračuna izdataka:** iz padajućeg izbornika potrebno je odabrati jednu od dvije ponuđene opcije: **Metoda nadoknade** ili **Metoda plaćanja**.
- **Potraživani prihvatljivi izdaci/Troškovi su nastali kod:** lijevim klikom miša u ovo polje otvara se prozor (Slika 22) u kojemu se nalazi popis korisnika i projektnih partnera za odabir. Osim popisa prozor ima i opcije *Ukloni*, *OK* i *Otkaži* čija svrha je opisana u poglavlju **Radni list 4 – Lista ugovora** u dijelu **Tko provodi nabavu**.

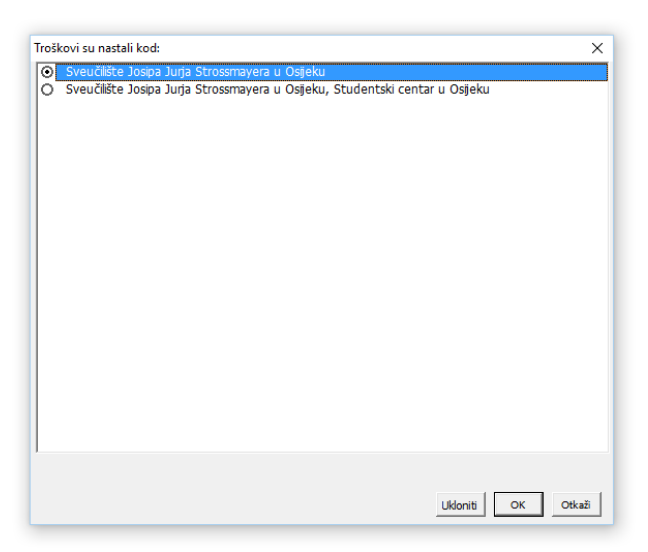

Slika 22

- **Potraživani prihvatljivi izdaci/Broj jedinica:** potrebno je unijeti brojčanu vrijednost jedinice predmetne stavke troška.
- **Potraživani prihvatljivi izdaci/Cijena po jedinici (kn):** potrebno je unijeti cijenu po jedinici za predmetnu stavku troška.
- **Potraživani prihvatljivi izdaci/Iznos:** u polju se automatski zbrajaju vrijednosti navedene u **Potraživani prihvatljivi izdaci/Broj jedinica** i **Potraživani prihvatljivi izdaci/Cijena po jedinici (kn)**.

**Napomena:** Moguć je unos potraživanog iznosa u stupac M i ukoliko nije unesen broj jedinica i cijena po jedinici, za slučajeve kada trošak nije jedinični. Ukoliko je unesen broj jedinica i iznos po jedinici, tada će se polje Iznos u stupcu M automatski popuniti. Ukoliko je ukupni iznos ipak ručno unesen od strane korisnika, prilikom provjere umnožak će se automatski provjeriti i ispraviti u slučaju potrebe.

- **Potraživani prihvatljivi izdaci/Financijska kategorija (ako je primjenjivo) -** ukoliko u Prijavnom obrascu A postoje definirane kategorije troškova za stavke troška, u padajućem izborniku će se pojaviti opcije kategorije troška te je potrebno odabrati prikladnu kategoriju. Ukoliko se u Prijavnom obrascu A ne definiraju kategorije troškova (za sve troškove primjenjuje se isti postotak sufinanciranja) polje treba ostaviti prazno.
- **Opis troška i komentar -** potrebno je unijeti opis troška i komentar.
- **Dokumentacijski dokazi -** potrebno je odabrati odgovarajuće popratne dokumente iz izbornika. Moguće je odabrati više dokumenata.

## **Radni list 6 – PREDVIĐENI RASPORED ZA BUDUĆE ZAHTJEVE ZA NADOKNADOM**

U ovaj radni list unose se podaci o planiranom rasporedu budućih zahtjeva za nadoknadom sredstava.

- **Broj Zahtjeva -** potrebno je unijeti redni broj narednog planiranog ZNS-a.
- **Mjesec planirane dostave -** potrebno je iz padajućeg izbornika unijeti planirani mjesec dostave ZNSa.
- **Vrsta zahtjeva za nadoknadom -** potrebno je iz padajućeg izbornika odabrati vrstu ZNS-a, pri čemu posljednji ZNS na popisu treba biti završni.
- **Potraživani iznos prihvatljivih troškova (kn) -** potrebno je unijeti planirani iznos troškova.
- **Komentari -** prema potrebi unijeti komentare vezane uz planirane ZNS-ove.

## **Radni list POPIS POPRATNE DOKUMENTACIJE**

Na ovom radnom listu je potrebno unijeti popis svih popratnih dokumenata priloženih uz ZNS, kako bi se na njih mogli referencirati u ostalim radnim listovima ZNS-a. Napomena: dokument se može referencirati više puta u radnim listovima ZNS-a, a u ovom radnom listu ga je potrebno unijeti samo jednom.

- **Redni broj -** polje se popunjava automatski.
- **Vrsta dokumenta -** iz padajućeg izbornika potrebno je odabrati odgovarajući tip dokumenta, ili odabrati opciju "ostalo".
- **ID ili broj (jedinstveni broj dokumenta) -** potrebno je unijeti broj ili šifru dokumenta.
- **Datum dokumenta -** potrebno je unijeti datum dokumenta.
- **Komentar -** potrebno je unijeti opis dokumenta.

### **Radni list PRORAČUN**

Ovaj radni list nije potrebno printati i dostavljati u PT2 na provjeru. On služi korisnicima za lakše praćenje izvršenja vlastitog proračuna projekta, ukoliko se njime ispravno služe.

Radni list sadrži prethodno unesen proračun ugovora te tri dodatna stupca pod zajedničkim nazivom Praćenje izvršenja proračuna:

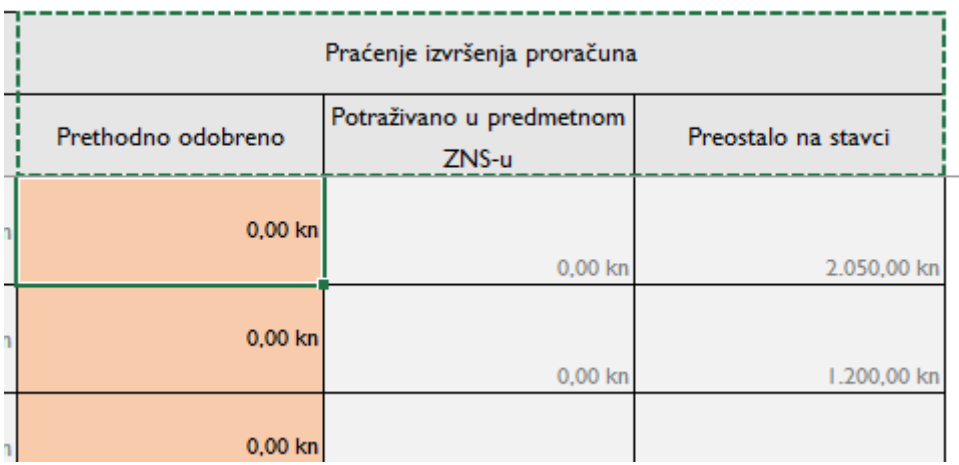

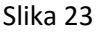

- **Prethodno odobreno -** u ovaj stupac potrebno je unijeti iznose prethodno odobrenih troškova po svakoj stavci troška. Ukoliko se radi o prvom ZNS-u, nije potrebno unijeti podatke kako bi se u stupcu **Preostalo na stavci** dobili točni iznosi. Iznose je moguće kopirati (opcije copy/paste) iz prethodno odobrenog ZNS-a, iz stupca **Potraživano u predmetnom ZNS-u** i to sva polja istovremeno, radi uštede na vremenu. Podaci će u stupcu **Preostalo na stavci** biti točni samo ukoliko se u ovaj stupac unesu iznosi koje je PT2 odobrilo kao prihvatljive izdatke po svakoj pojedinoj stavci.
- **Potraživano u predmetnom ZNS-u -** polje se automatski popunjava temeljem troškova unesenih u Radni list 5. POPIS POTRAŽIVANIH PLAĆENIH I NEPLAĆENIH TROŠKOVA za svaku pojedinu stavku.
- **Preostalo na stavci -** polje se automatski popunjava umanjenjem planiranog iznosa stavke (iz ugovora) za iznos prethodno odobrenih troškova i iznos troškova potraživanih u predmetnom ZNS-u. Na ovaj način može se pratiti je li korisnik prekoračio iznos određene stavke troška, odnosno koliko mu je sredstava preostalo po pojedinoj stavci troška. Podaci će u ovom stupcu biti točni **samo ukoliko se u stupac Prethodno odobreno točno unesu iznosi koje je PT2 odobrilo kao prihvatljive izdatke po svakoj pojedinoj stavci**.